# Connect to: Knowledge Center

## **Register for and access Knowledge Center**

1

[Go to QuidelOrtho.com/KnowledgeCenter](http://quidelortho.com/knowledgecenter)

#### **New User Registration**

#### **Returning User**

- Click Register now
- Enter your login information
- Complete required fields
- When you receive the verification email, activate your account
- From Ortho Plus, navigate to Knowledge Center
- Bookmark Knowledge **Center**

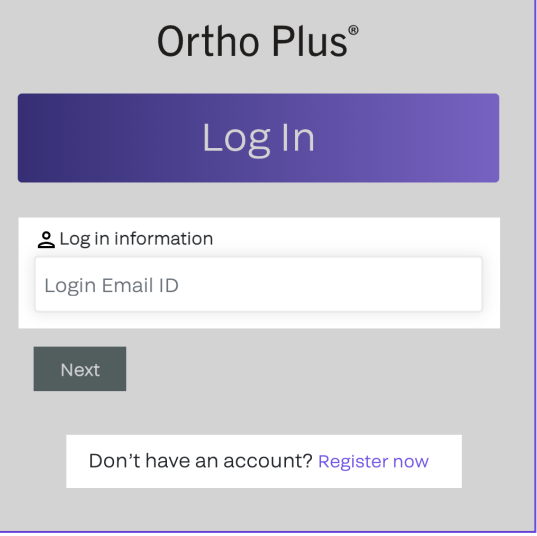

## 2 **Navigate the platform and access content for your QuidelOrtho instrument(s)**

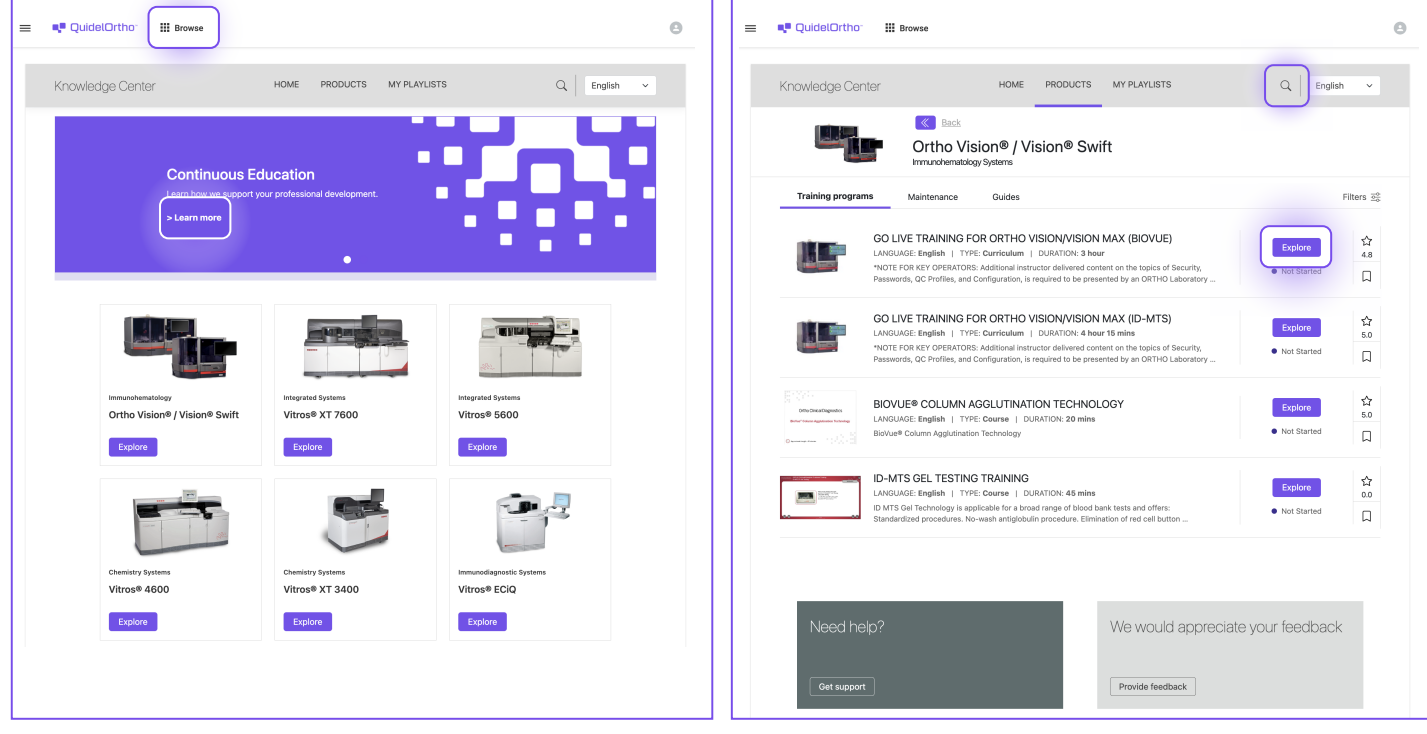

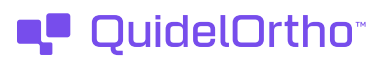

# 3 **Print your Certificates of Completion**

- $\cdot$  Click the  $\equiv$  icon in the upper left corner  $\cdot$  Click Completed Learning
	-

• Select **PRINT CERTIFICATE** for each module

• Select your name

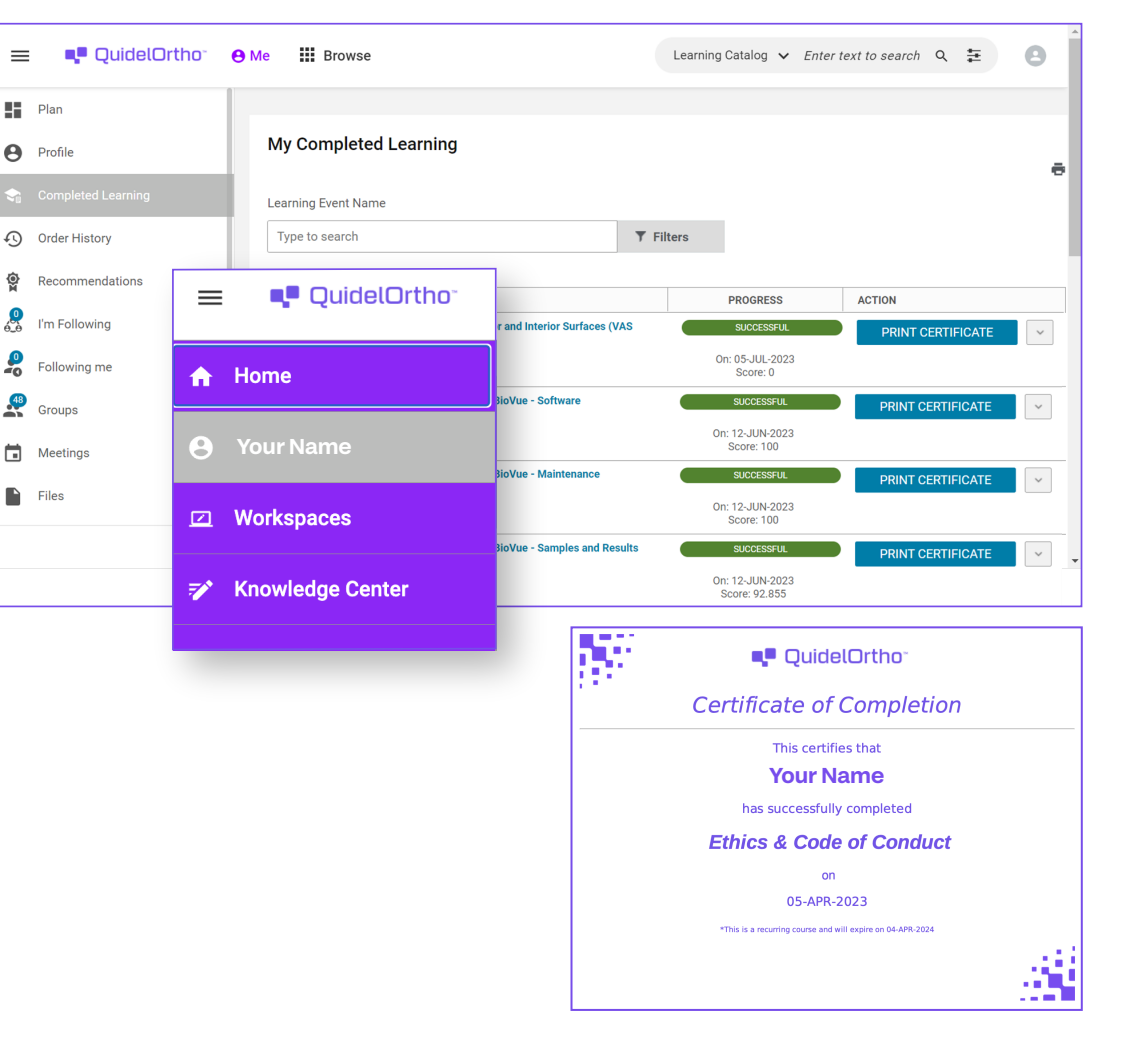

## 4 **Return and learn**

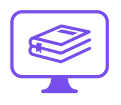

### **Browser:**

[QuidelOrtho.com/KnowledgeCenter](http://quidelortho.com/knowledgecenter)

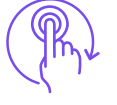

## **Apps:**

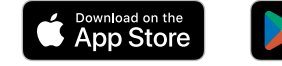

- <sup>GET IT ON</sup><br>Google Play
- On the app login screen, type "orthoclinical-knowledgecenter" and then tap Enter
- Use your Ortho Plus username and password

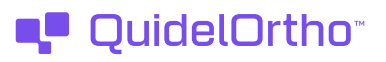